### **HELPS FOR FORMATTING**

#### **INCLUDED HERE:**

Macros Formatting Footnotes (Without Macros) Page Numbers (Title Page, First page on the bottom—others on the top, etc)

### MACROS:

In order to enable Macros: Go to the "View" tab in Microsoft Word. On the far right, click the "Macros" tab to enable Macros. It might send you a notification that says, "If you do this, you will get a virus." Click past that. Create a new Macro and title it "InsertFootnote." *IF IT DOESN'T YOU CREATE A NEW MACRO:* Go to "Record Macro"

Go to "Record Macro." Then, name your Macro "InsertFootnote." Then go back to the screen and "stop macro" right away. Then, edit that new Macro you've just created.

Edit that Macro. Copy-paste the coding below into your Macro. Now, in the "View" page, when you click "Macros" and "Run Macros-InsertFootnote," it'll automatically insert an SBL formatted footnote. Neat huh?

Sub InsertFootnote()

ActiveDocument.Footnotes.Add Range:=Selection.Range

With Selection .Paragraphs(1).Range.Font.Reset .Paragraphs(1).Range.Characters(2) = "" .InsertAfter "." .Collapse wdCollapseEnd

.InsertSymbol CharacterNumber:=8194, Unicode:=True End With

End Sub

It should look like this.

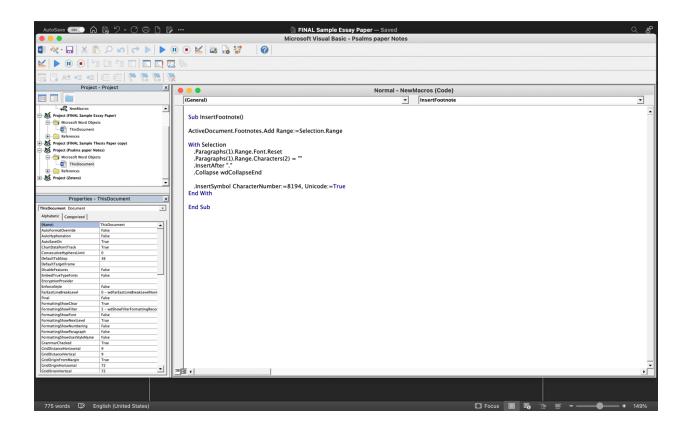

Go to the "View" tab in Microsoft Word. On the far right, click the "Macros" tab to enable Macros.

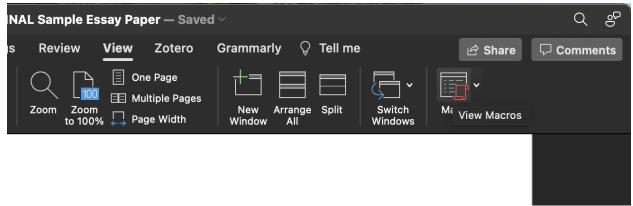

It might send you a notification that says, "If you do this, you will get a virus." Click past that.

Create a new Macro and title it "InsertFootnote." IF IT DOESN'T YOU CREATE A NEW MACRO:

|                 | Go to "Record Macro                                                                                                    | ).<br>W VIEW Zotero                                                                                                    | Grammariy 🖓 ieli m                                                                                                    | 16                                                                                                    |                |
|-----------------|----------------------------------------------------------------------------------------------------|----------------------------------------------------------------------------------------------------|----------------------------------------------------------------------------------------------------|----------------------------------------------------------------------------------------------------|----------------|
| Switch<br>Modes | Ruler Q<br>Gridlines Zoom                                                                                                    | Zoom<br>100%  Page Width                                                                                                    | New Arrange Split<br>Window All                                                                                                    | Switch<br>Windows                                                                                      | View Macros    |
| ich             | new page by inse<br>following has an<br>paragraphs should                                                                                                | rting a "page break" in the<br>indent. Rather than using<br>I tab automatically with<br>I in caps; that is only use<br>ote."<br>Screen and "stop | Record Macro                                                                                                    | osoft Word. Every par-<br>ery new paragraph, the<br>ed. There also is a Prir<br>ne Senior Thesis, whic | nary<br>ch has |
| ich<br>les      | If you are doin<br>your Microsof<br>spaced, as "no<br>heading in the<br>also automatica.<br>font instead of C<br>Navigation Pane<br>Zoom Zoom<br>to 100% | Calibri or other default fo                                                                                                    | New Arrange Split S                                                                                                    |                                                                                                    | n<br>/ Macros  |
|                 | new page by inserting a<br>following has an indent<br>paragraphs should tab a                                                                            | "page break" in the Inse<br>Rather than using the <i>te</i><br>utomatically with the "N                                                          | ttom of a page, in which c<br>ert window of Microsoft V<br>ab key to indent every new<br>formal" style selected. The<br>longer papers like the Sen | ease it is to Oll Paus<br>Word. Every paragraph<br>v paragraph, the<br>ere also is a Primary           | a Recording    |

Then, edit that new Macro you've just created.

| Layout I<br>]<br>ive Switch<br>er Mode:                                                                         |                                                                                                    | rly Q Tell me                                                                                                    |
|----------------------------------------------------------------------------------------------------|----------------------------------------------------------------------------------------------------|----------------------------------------------------------------------------------------------------|
|                                                                                                    | Macro name:                                                                                                    |                                                                                                    |
| TIONS IF<br>iust first n<br>/ou have f<br>i, then des<br>iave to ins<br>t," and the<br>spacing ir<br>eate footn | InsertFootnote<br>ZoteroAddEditBibliography<br>ZoteroAddEditCitation<br>ZoteroAddNote<br>ZoteroEditCitation<br>+ -<br>Description: | ations SBL manually,<br>ight all the footnotes<br>select the "superscript"<br>ne regular text. You<br>. Do this by going to<br>' space and replace<br>Microsoft Word, you |
| <sup>3</sup> Hello he                                                                                           |                                                                                                    |                                                                                                    |

Copy-paste the coding above into your Macro.

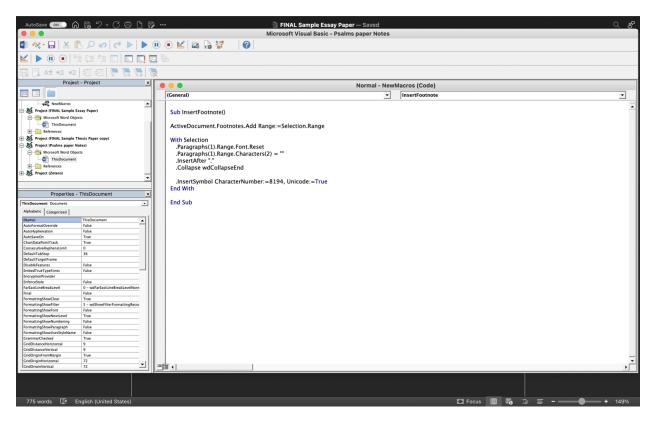

Now, in the "View" page, when you click "Macros" and "Run Macros-InsertFootnote," it'll automatically insert an SBL formatted footnote. Neat huh?

| following has a                                | Macro name:                            | _       |  |
|------------------------------------------------|----------------------------------------|---------|--|
| paragraphs show                                | InsertFootnote                         |         |  |
| <b>T P A C</b>                                 | InsertFootnote                         |         |  |
| Heading that is                                | ZoteroAddEditBibliography              | IS      |  |
| separate sectior                               | ZoteroAddEditCitation<br>ZoteroAddNote | ·       |  |
| To make                                        | ZoteroEditCitation                     | ent     |  |
| to ensure all tex                              | + -<br>Description:                    | is      |  |
| the only accepta                               |                                        |         |  |
| 5 1                                            |                                        |         |  |
| If you a                                       |                                        | on      |  |
| your Mi                                        |                                        |         |  |
| spaced,<br>heading<br>also auto<br>font inste- | Cancel Step Edit Rur                   | nan nan |  |

to ensure all text is Times New Roman, 12 point font, and double spaced. Times New Roman is

the only acceptable font for essays and papers.

If you are doing this on your own, be sure to access Styles window in the <u>Home</u> page on your Microsoft Word document and save Times New Roman 12 point font, double-spaced, as "normal." Do this by right-clicking or double-clicking on the "normal" heading in the Styles window and selecting, "Update normal text to match." This will also automatically make your page numbers and table of contents are Times New Roman font instead of Calibri or other default fonts.2

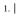

2. Melanie G. <u>Nogalaski</u>, et al., "Student Supplement for *The SBL Handbook of Style*, Second Edition" (Atlanta: SBL Press, 2015), <u>https://www.sbl-site.org/assets/pdfs/pubs/sblhssupp2015-02.pdf</u>.

# FOOTNOTES IF YOU DON'T WANT MACROS:

If you wish to make citations SBL manually, you must first make all the footnote numbers not superscript. Simply highlight all the footnotes after you have finished editing your paper, then under the "Home" screen select the "superscript" button, then deselect it. All superscript text in the footnotes will then become regular text. You then have to insert an "en" space between the 2. and the first words of text. Do this by going to "insert," and then "Special characters." Copypaste the period and the "en" space and replace every spacing in the footnotes. However, if you have Macros activated in Microsoft Word, you can create footnotes simply and easily by running Macros.

| <sup>3</sup> Hello hello hello                                       |             |                 |
|----------------------------------------------------------------------|-------------|-----------------|
| <sup>4</sup> <u>Yes</u> yes yes                                      |             |                 |
|                                                                      |             |                 |
|                                                                      |             |                 |
|                                                                      |             |                 |
| <sup>3</sup> Hello <u>hello hello</u>                                |             |                 |
| <sup>4</sup> <u>Yes yes yes</u>                                      |             |                 |
|                                                                      |             |                 |
|                                                                      |             |                 |
|                                                                      |             | 1               |
| Times New Y 10 Y                                                     |             |                 |
| <b>B</b> $I \sqcup \mathbf{v} \Rightarrow \mathbf{x}_2 \mathbf{x}^2$ | A • 🖉 • A • | \$≣ •   ₫ • 🖽 • |
|                                                                      | Superscript |                 |
|                                                                      |             |                 |
|                                                                      |             |                 |

| 3 Hello        | b hello hello | 2                             |                                                          |
|----------------|---------------|-------------------------------|----------------------------------------------------------|
|                |               |                               |                                                          |
| 4 <u>Yes</u> y | ves yes       |                               |                                                          |
|                |               |                               |                                                          |
|                |               |                               |                                                          |
|                |               |                               |                                                          |
|                | sert Dra      | aw Design Layout              | References Mailings Review View Zotero                   |
| 🖹 Cover Pag    |               |                               | SmartArt × ☐ Get Add-ins W                               |
| Blank Pag      | Ta            | ble Pictures Shapes Ic        | ons 3D<br>Models a Screenshot v My Add-ins v Wikipedia   |
|                |               |                               | moders 0+ concentrate                                    |
|                |               |                               |                                                          |
|                |               |                               |                                                          |
|                |               |                               |                                                          |
| 、   <u>+</u>   |               |                               |                                                          |
| <b>シ・</b>      |               | * 📕 * 🗍 * 🗍                   |                                                          |
| nks Comm       | ent Head      | der Footer Page Tex<br>Number | t Box WordArt Drop Equation Adv: Insert a Symbol Cap 🔁 🗸 |
|                |               |                               |                                                          |
|                |               |                               |                                                          |
|                |               |                               |                                                          |
|                |               |                               |                                                          |
|                |               |                               |                                                          |
| )<br>lels 🔄 🕅  |               | My Add_ine 🗸 Wikipedia 🗌      | Media   Links   Comment   Header Footer Page             |
|                |               |                               | Symbol                                                   |
|                |               | Symbol                        | s Special Characters                                     |
|                |               | Character                     | Keyboard Shortcut                                        |
|                | -             | Em Dash                       | Command+=                                                |
|                |               | En Dash<br>Nonbreaking Hyphen | Command+-<br>Command+Shift+-                             |
|                |               | Optional Hyphen               | Down Arrow                                               |
|                |               | Em Space                      |                                                          |
|                | ~             | En Space<br>Nonbreaking Space | Control+Shift+Space Bar                                  |
|                | ©             | Copyright                     | Control on tropace but                                   |

3. Hello hello hello

4 Yes yes yes

3. Hello hello hello

4. <u>Yes yes yes</u>

## CREATING PAGE NUMBERS:

If you want to do page numbers on your own, do this.

Go to your title page. Put your cursor by the end of the Title Page.

Go to the "layout" tab.

Go to "breaks."

Press "Next page." It should create a "section break" (visibly by turning on paragraph view in your home tab).

Next go to your first page. Double click at the top of the page to access your header.

DESELECT "Link to Previous."

Do the same to your footer.

Next, press "Different First Page." This will allow you to put your first page number at the bottom of the page separate from the other pages.

Next, click on the footer of the page again.

Then, go to the "page number" menu. Click on "format page numbers." Enter starting at "1". Then, in the "page number" menu, press "Page number" (confusing I know.) There, click "Center."

Your first page number should be inserted!

Next, go to your second page.

Click on your header, and then "Page number," and then "Format Page numbers."

Click "Continue from previous section."

Go to the "page number" menu in "page numbers," and click "right."

Viola! You should have your page numbers all ready to go.

IF YOUR PAGE NUMBERS RANDOMLY SWITCHED TO PAGE 4:

You might have to re-press "Different First Page" again in "header-footer" tab. For your bibliography:

Go to the end of your text (before your bibliography), and press "Section Break."

You can do this same thing with any new Primary Heading that you have in your document in your Thesis Paper. That way, the page numbers will continue and it'll automatically do the page numbers correctly.

Go to your title page. Put your cursor by the end of the Title Page.

BY JOHN DOE JANUARY 1, 2001

Go to the "layout" tab. Go to "breaks."

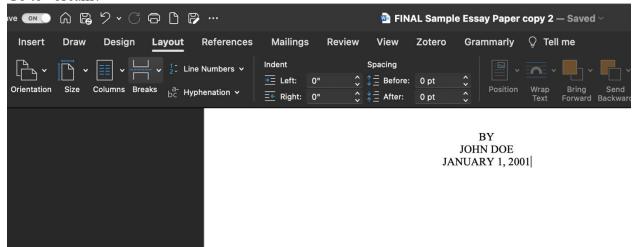

Press "Next page." It should create a "section break" (visibly by turning on paragraph view in your home tab).

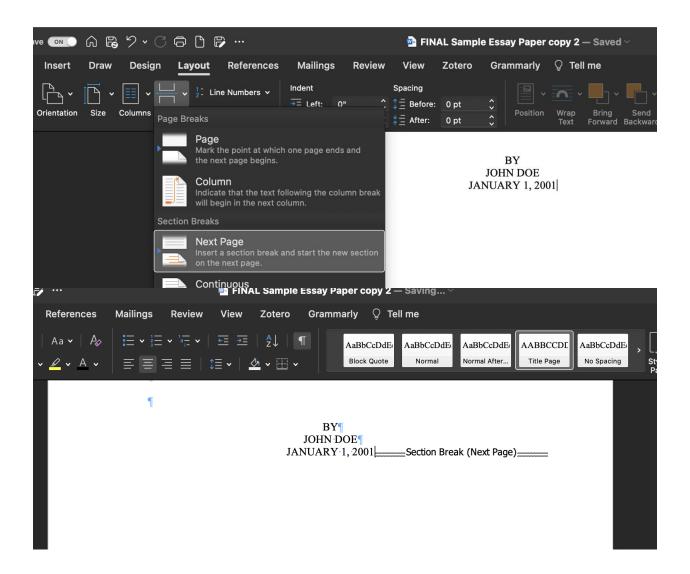

Next go to your first page. Double click at the top of the page to access your header.

| First Page Footer -Section 1- |                          |                  |
|-------------------------------|--------------------------|------------------|
| •                             |                          |                  |
|                               |                          |                  |
|                               |                          |                  |
|                               |                          |                  |
|                               |                          |                  |
|                               |                          |                  |
| 9                             |                          |                  |
|                               |                          |                  |
| First Page Header -Section 2- |                          | Same as Previous |
|                               | ¶                        |                  |
|                               |                          |                  |
|                               |                          |                  |
|                               | First-Level Subheading ¶ |                  |

### DESELECT "Link to Previous."

| ayout               | References                   | Mailings                  | Review    | View       | Zotero                                         | Gramma     | rly Header & Foo        | oter 🔉 Tell m     | e                       |             |
|---------------------|------------------------------|---------------------------|-----------|------------|------------------------------------------------|------------|-------------------------|-------------------|-------------------------|-------------|
| Picture<br>rom File | Go to Go to<br>Header Footer | Previous Next Link to Pre | vious     | Differer   | nt First Page<br>nt Odd & Even<br>ocument Text | Pages      | Header from Top:        |                   | Close Head<br>and Foote |             |
|                     |                              |                           |           |            |                                                |            |                         |                   | ψ¶                      |             |
|                     | Header -Sec                  | tion 2-                   |           |            |                                                | -          |                         |                   | Same                    | as Previous |
|                     |                              | ٩                         |           |            |                                                | ſ          |                         |                   |                         |             |
|                     |                              |                           |           |            | <b>First</b> -                                 | Level·Sub  | heading ·¶              |                   |                         |             |
|                     |                              | The first pa              | ragraph∙u | nder∙a∙hea | ading is not                                   | ·indented. | This is the first-level | l·subheading.·It· | is∙bold,∙               |             |
|                     |                              | and there a               | e•two•bla | nk∙spaces  | ·(one·space                                    | ·double-sp | aced)·between it and    | l the previous se | ction,·                 |             |

### Do the same to your footer.

| t         | References                   | Mailir | ıgs Revie | w      | View      | Zotero                                          | Gram | marly  | Header & Foo                                 | ter          | ♀ Tell r     | ne     |                         |  |
|-----------|------------------------------|--------|-----------|--------|-----------|-------------------------------------------------|------|--------|----------------------------------------------|--------------|--------------|--------|-------------------------|--|
| re<br>ile | Go to Go to<br>Header Footer | Prev   |           |        | Differe   | nt First Page<br>nt Odd & Ever<br>Pocument Text |      |        | Header from Top:<br>Footer from Bottom:      | 0.5"<br>0.5" | <b>* *</b>   |        | ose Header<br>nd Footer |  |
|           | Footer -Secti                |        |           | 2015), | https://w | ww.sbl-site.                                    |      |        | ••The•SBL•Handbook•c<br>ubs/sblhssupp2015-02 |              | , ·Second ·E | Editio | n".<br>Same as Previous |  |
|           | Pooler-Secti                 | ion 2- |           |        |           |                                                 |      | Link t | o Previous                                   |              |              |        | Same as Previous        |  |
|           |                              |        |           |        |           |                                                 |      |        |                                              |              |              |        | ¶ ·                     |  |

Next, click on the footer of the page again.

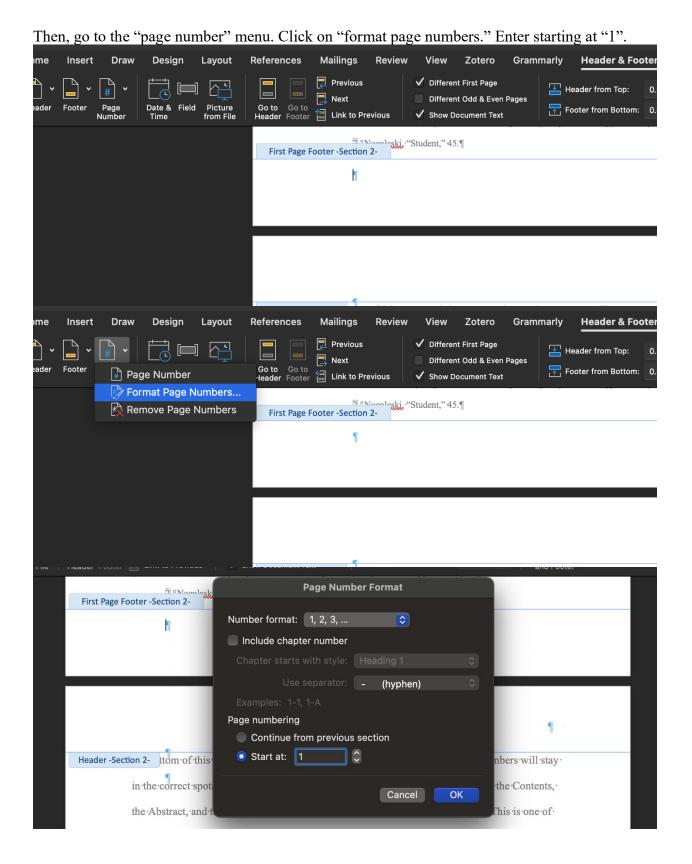

Then, in the "page number" menu, press "Page number" (confusing I know.) There, click "Center."

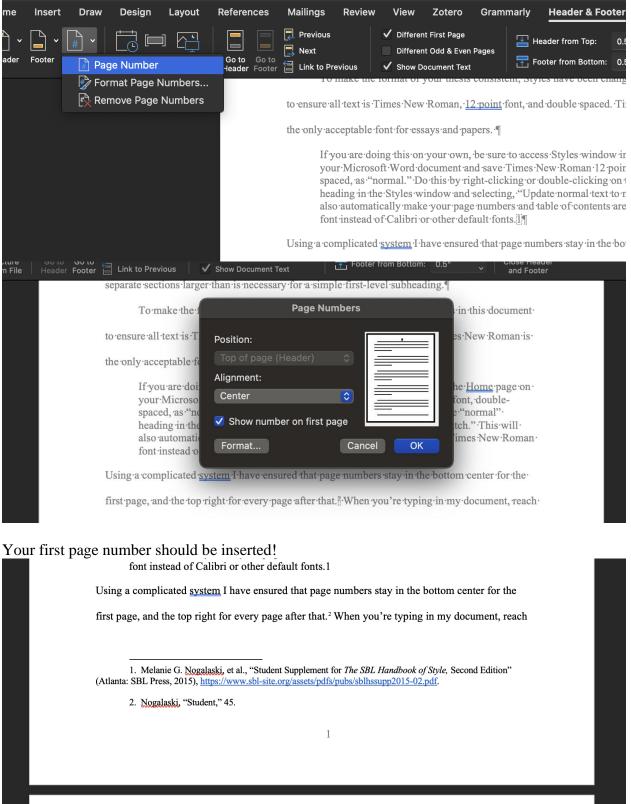

Next, press "Different First Page." This will allow you to put your first page number at the bottom of the page separate from the other pages.

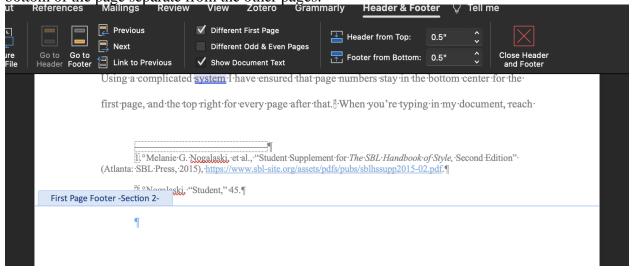

Then, go to your second page.

Click on your header, and then "Page number," and then in "page numbers," click "right."

| Footer | Image Number     Image Number     Image Numbers | Go to Go to | ext                   | Different First Page<br>Different Odd & Even Pages<br>Show Document Text | Header from Top:                                                                                                    |
|--------|-------------------------------------------------|-------------|-----------------------|--------------------------------------------------------------------------|----------------------------------------------------------------------------------------------------|
|        | Remove Page Numbers                             |             |                       |                                                                          |                                                                                                    |
|        |                                                 | the A       | e correct spots. Noti | ice the page numbers. Pag<br>pliography, as well as any                  | ne next page. That way page num<br>the numbers are at the bottom for t<br>page with a Primary Heading. Th<br>reated this in this <u>document, but</u> ( |

| eader - Section 2- thom of this page<br>in the correct spots. N Position:<br>Show number on first page |
|----------------------------------------------------------------------------------------------------|
|                                                                                                    |
| the Abstract, and the Format Cancel OK g. This is one of                                               |

Viola! You should have your page numbers all ready to go. *IF YOUR PAGE NUMBERS RANDOMLY SWITCHED TO PAGE 4:* You might have to re-press "Different First Page" again in "header-footer" tab.

For your bibliography: Go to the end of your text (before your bibliography), and press "Section Break."

| Second-Level Subheading¶                                                                     |
|----------------------------------------------------------------------------------------------|
| This is the second-level subheading. Notice the two blank spaces. Anytime you have a         |
| subheading of any sort, add those two blank spaces before. The words "Bibliography" have the |
| same.¶                                                                                       |
| Page BreakSection Break (Next Page)                                                          |
|                                                                                              |
|                                                                                              |

| ture<br>File | Conto Conto        | evious<br>ext | View Zotero Grami<br>Different First Page<br>Different Odd & Even Pages<br>Show Document Text | Header & Foo<br>Header from Top: | 0.5" 🗘 | le<br>Close Header<br>and Footer |
|--------------|--------------------|---------------|-----------------------------------------------------------------------------------------------|----------------------------------|--------|----------------------------------|
|              |                    |               |                                                                                               |                                  |        | 3                                |
|              | Header -Section 3- |               |                                                                                               |                                  |        |                                  |
|              |                    |               | BIBLIOGI                                                                                      | RAPHY                            |        |                                  |

Then, in your Bibliography, press "Different first page" again.

And you should have a Bibliography that'll format the same as previous sections!

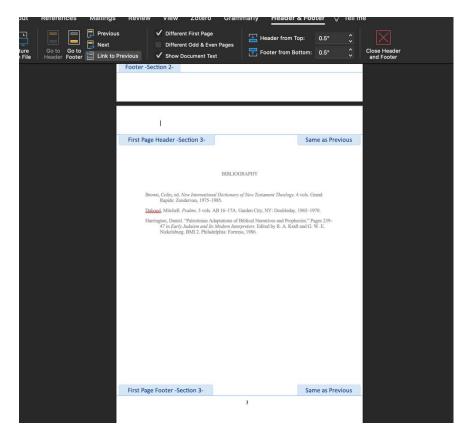

You can do this same thing with any new Primary Heading that you have in your document in your Thesis Paper. That way, the page numbers will continue and it'll automatically do the page numbers correctly.